## <u>datacolor www.</u>

# **Datacolor WEIGH**

# **Installation Guide**

#### **Datacolor MATCHWEIGH™ Stand-Alone Installation Guide** (July, 2021)

All efforts have been made to ensure the accuracy of the information presented in this format. However, should any errors be detected, Datacolor appreciates your efforts to notify us of these oversights.

datacolor

Changes are periodically made to this information and are incorporated into forthcoming versions. Datacolor reserves the right to make improvements and/or changes in the product(s) and/or program(s) described in this material at any time.

© 2008 Datacolor. Datacolor, SPECTRUM and other Datacolor product trademarks are the property of Datacolor.

Microsoft and Windows are either registered trademarks of Microsoft Corporation in the United States and/or other countries.

To obtain information on local agents, contact either of the offices listed below, or visit our website at www.datacolor.com.

#### **Support Questions?**

If you need help with a Datacolor product, please contact one of our top-rated technical support teams located around the world for your convenience. You can find contact information below for the Datacolor office in your area.

#### **Americas**

+1.609.895.7465 +1.800.982.6496 (toll-free) +1.609.895.7404 (fax) NSASupport@datacolor.com

**Europe**

+41.44.835.3740 +41.44.835.3749 (fax) EMASupport@datacolor.com

#### **Asia Pacific**

+852.2420.8606 +852.2420.8320 (fax) ASPSupport@datacolor.com

Or Contact Your Local Representative

Datacolor has representatives in over 60 countries. For a complete list, visit [www.datacolor.com/locations.](http://www.datacolor.com/locations)

Manufactured by Datacolor 5 Princess Road Lawrenceville, NJ 08648 1.609.924.2189

Committed to Excellence. Dedicated to Quality. Certified to ISO 9001 in Manufacturing Centers Worldwide.

### <u>datacolor i</u>

### **Contents**

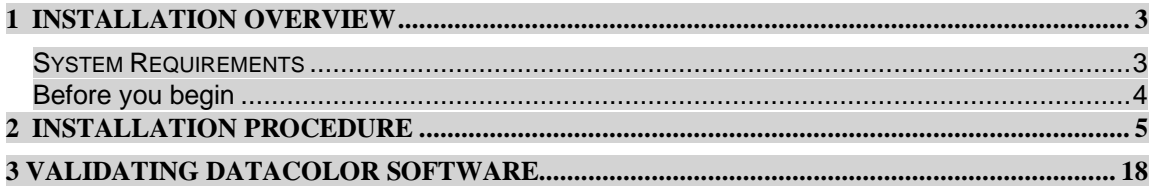

#### <span id="page-2-0"></span>**1 Installation Overview**

This document describes the installation of Datacolor Software to your computer's hard disk. If you have purchased your computer from us, the software will be already installed. If you purchased your own computer, follow these instructions to install our software on your computer.

Before you begin the installation, you should have all installation USB's, and Microsoft Windows\* should be properly installed on your computer.

#### <span id="page-2-1"></span>*1.1 System Requirements*

The system requirements shown below are the minimum configuration to ensure effective operation of the standard Datacolor Weigh software. Configurations below stated requirements may work but are not supported by Datacolor.

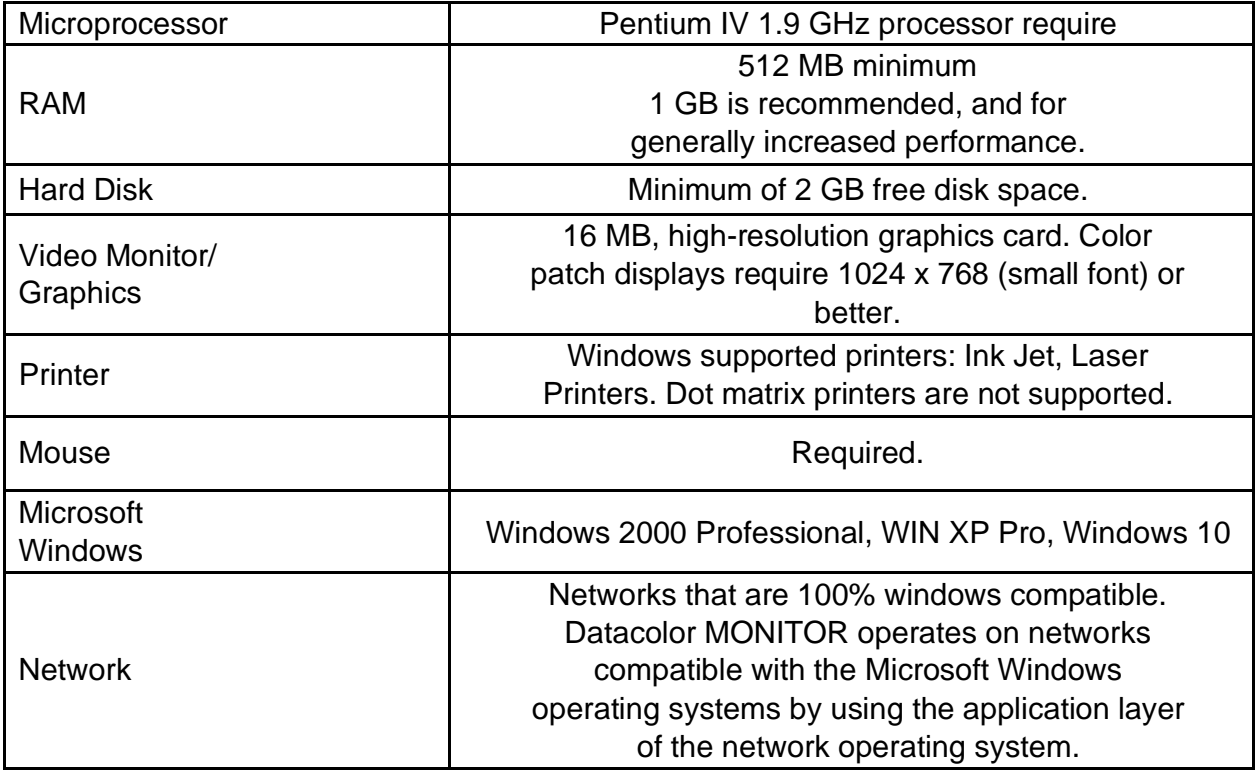

#### *Before You Begin*

- Microsoft Windows® should be properly installed on your computer.
- You must have Windows Administrator rights to install this software.
- **Restart the system before installing the software.** This removes any memory-resident modules that may interfere with the installation, and is especially important if you have been running a previous version.
- Install Sybase V12 database management software.
- Close all other programs that are running.
- Have all program installation readily available.

**Important, Before You Begin!** *You must have Administrator Rights to install this software and you must have installed Sybase first!* 

*\_\_\_\_\_\_\_\_\_\_\_\_\_\_\_\_\_\_\_\_\_\_\_\_\_\_\_\_\_\_\_\_\_\_\_\_\_\_\_\_\_\_\_\_\_\_\_\_\_\_\_\_\_\_\_\_\_\_\_\_\_\_\_\_*

### *2 Installation Procedure*

To install Datacolor Weigh

- 1. Place the Datacolor Weigh USB into the port.
- 2. Select the Menu.exe

The Main Installation menu should appear automatically:

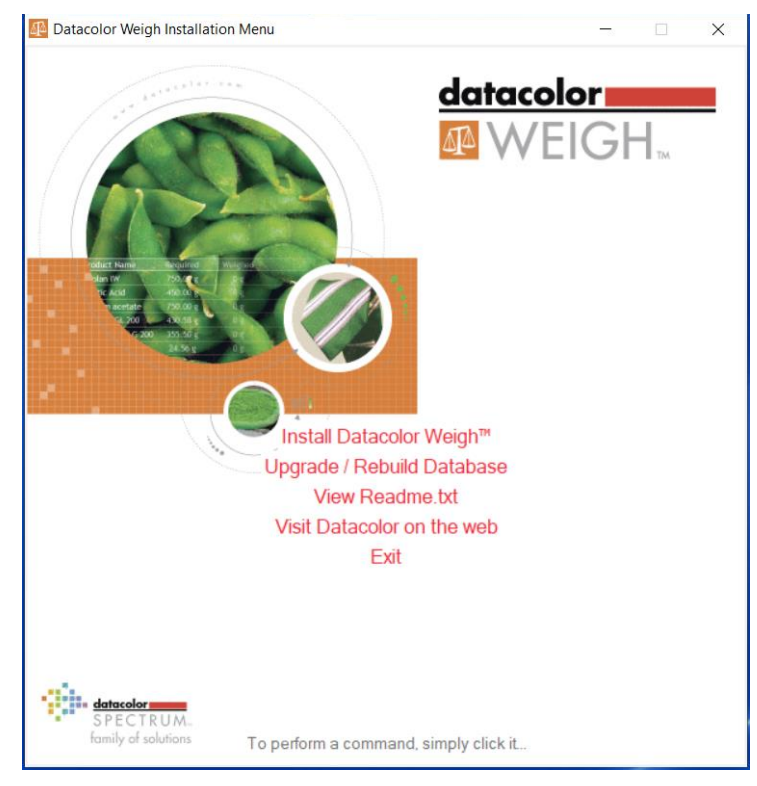

#### Select Install Datacolor Weigh

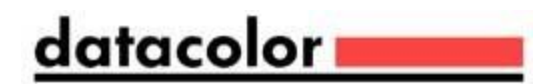

When the Main Installation Menu is displayed, choose "**Install Datacolor Weigh**" The Datacolor Weigh installation will guide you through installing Datacolor Weigh on your computer

Click "**Next**". The installation wizard will start - follow the prompts to install Datacolor WEIGH on your computer.

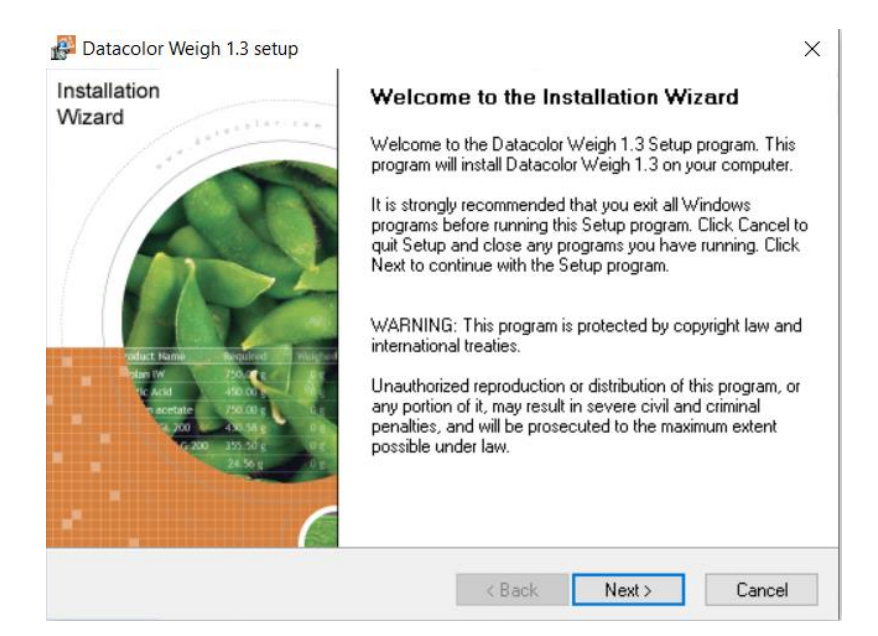

Review License Agreement, and select Yes – If you agree. Then click Next.<br> $\frac{129}{100}$  Datacolor Weigh 1.3 setup

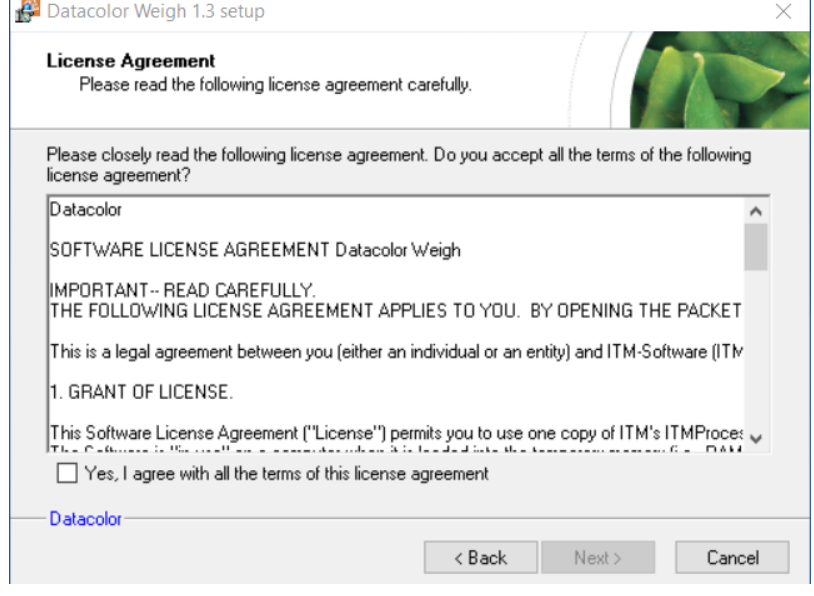

Select Setup Type (Full or Custom) and click Next

## <u>datacolor</u>

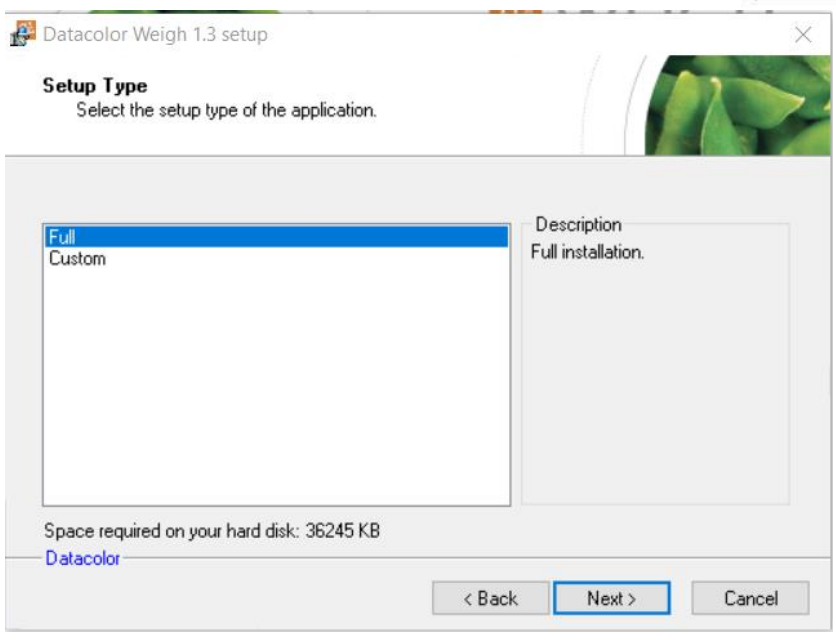

#### Select Windows Desktop options and click Next

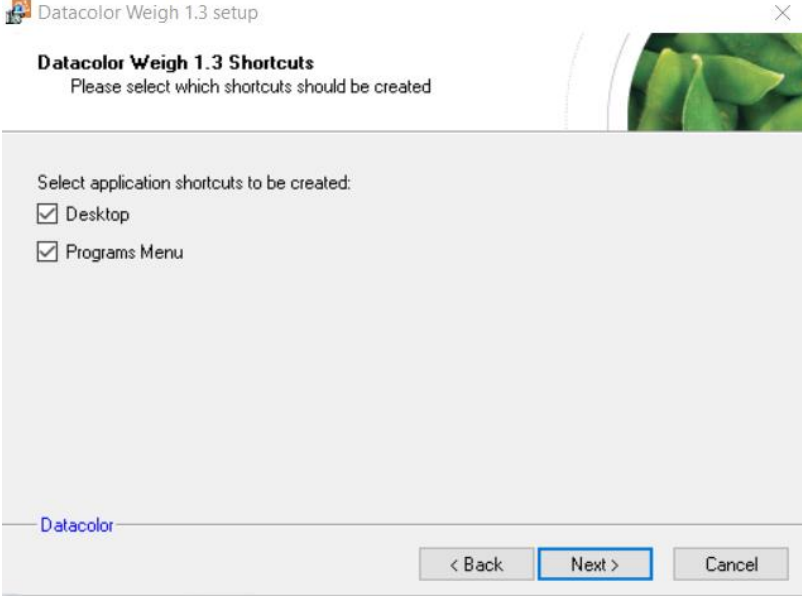

Click "**Next**" to select default installation folder

### <u>datacolor</u>

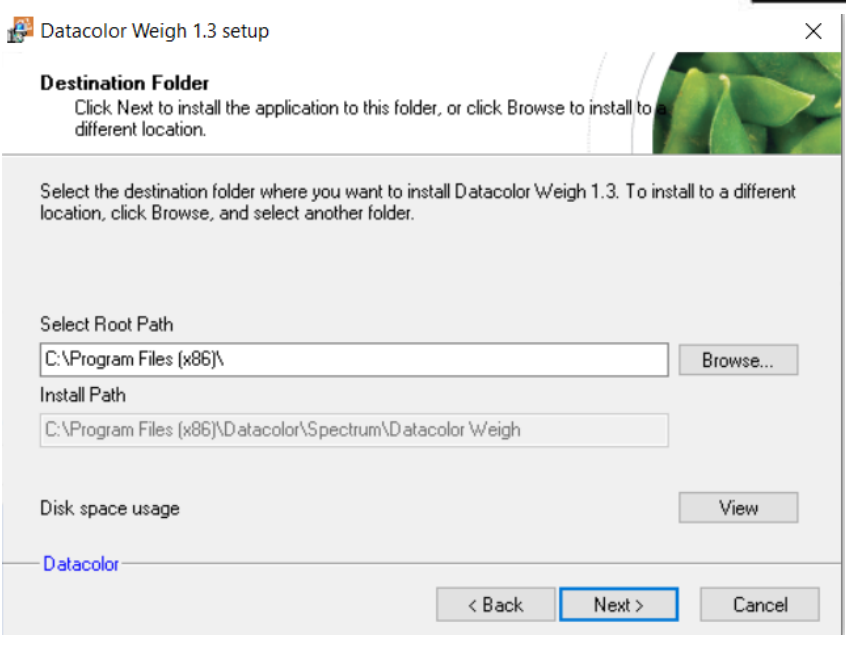

#### Click Next to install Datacolor Weigh

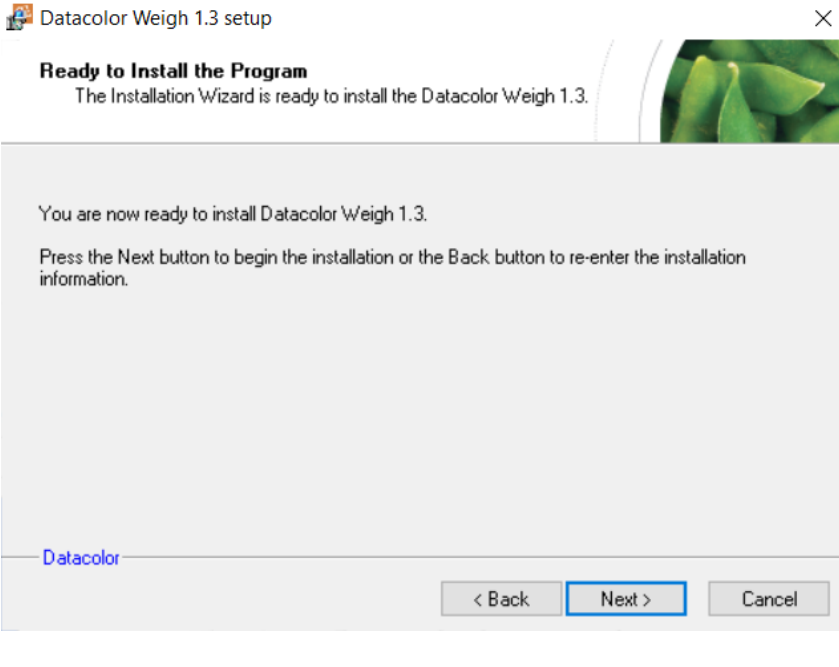

#### It is recommended to update your database

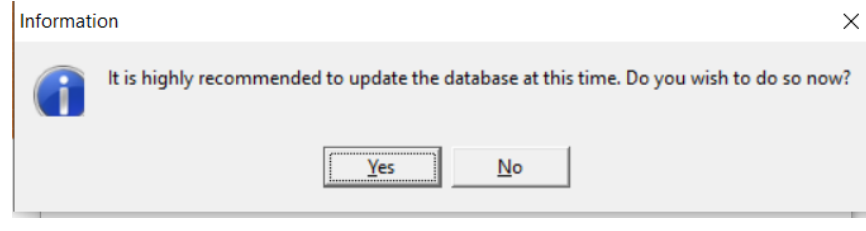

Login to you dci\_itm database with your User Name and Password, click OK

## <u>datacolor ——</u>

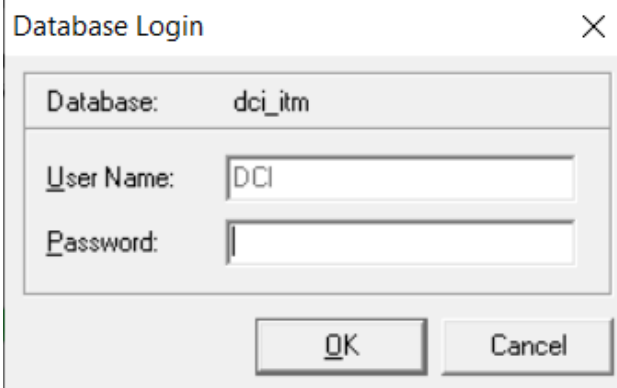

#### Your Installation is complete

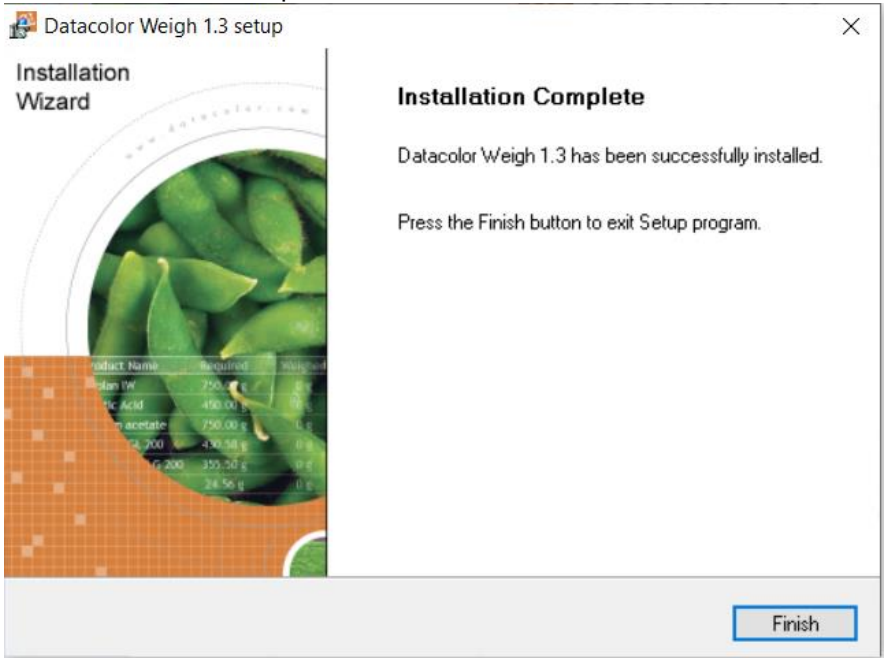